# getMyMeter.info

Access your water usage information and configure notification preferences easily and securely from the getMyMeter.info web portal and integrated smart phone apps.

# Accessing the web portal

Using your web browser, navigate t[o https://getmymeter.info](https://getmymeter.info/) and click the "Create profile" link.

Enter "Kempner Water Supply Corporation" in the utility name and your Kempner WSC account number, exactly as it appears on your monthly bill. Specify your desired user name and password, then enter your first name and last name as they appear on your Kempner WSC monthly bill. Finally enter your email address and hit the "Register Account" button. You will receive an email with a confirmation-link.

#### Account Summary

After you have registered and confirmed your account you can login with the user name and password you specified during registration. The Account Summary widget shows you information about your account, location and meter along with a "sparkline" depicting your monthly water usage.

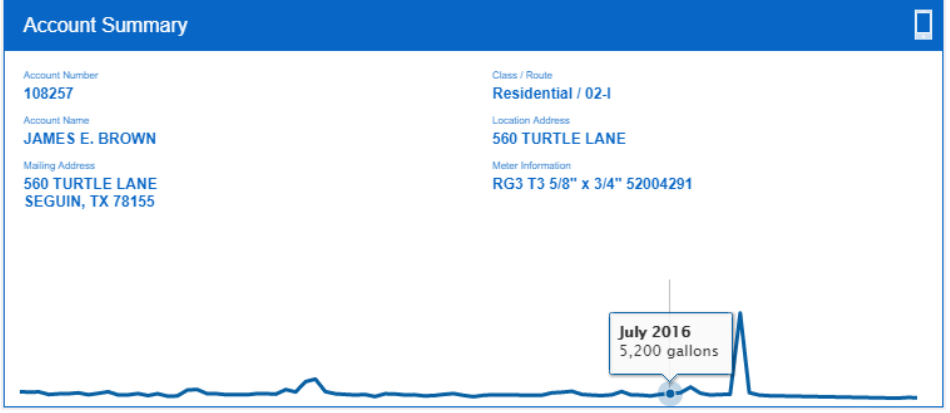

# Usage Data

The Usage Data section shows your water consumption; float your mouse over a bar in the chart to view details for that period.

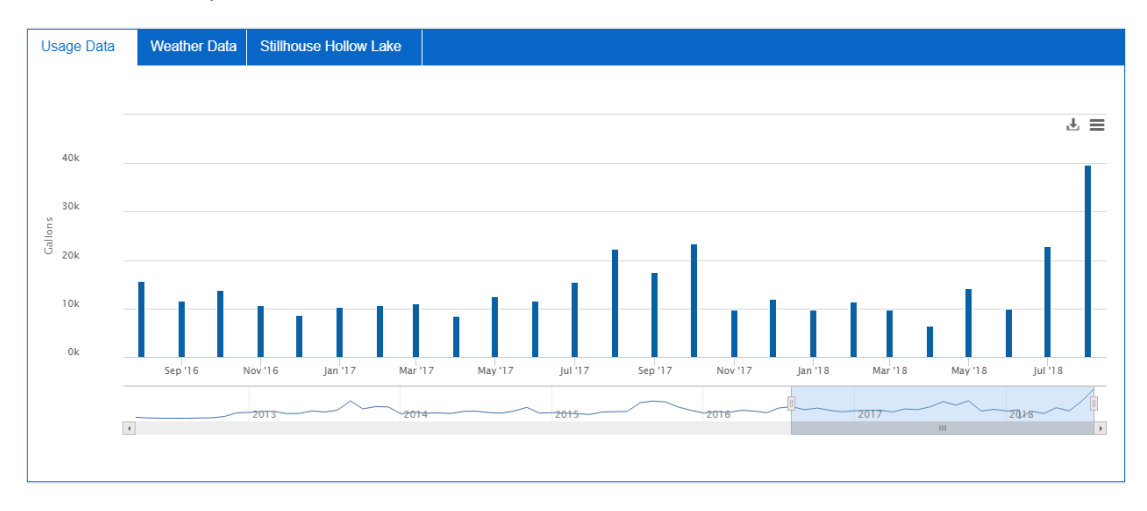

#### Weather Data

The Weather Data section shows temperature range and precipitation data from weather stations in and around the Kempner WSC service area.

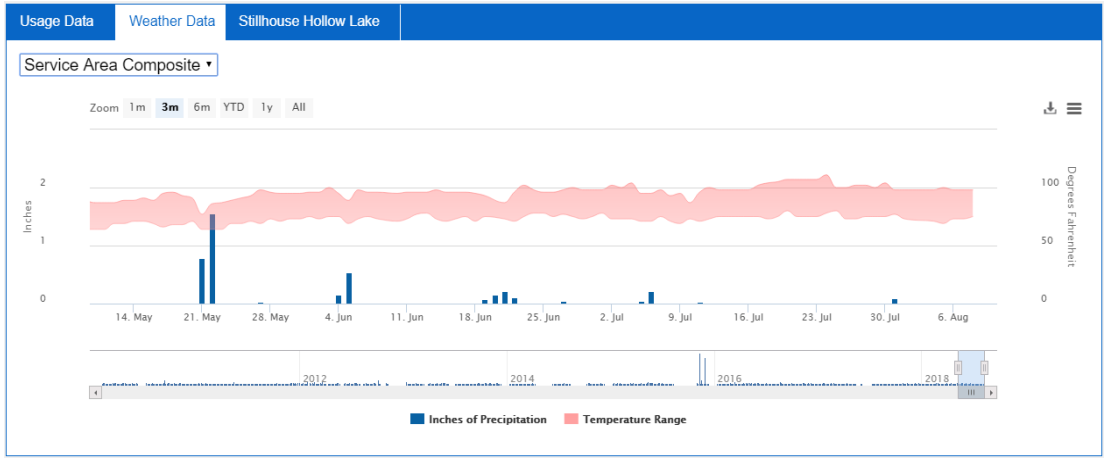

#### Notification History

The Notifications section shows you recent notifications including conservation tips, service notices and other communications from Kempner WSC.

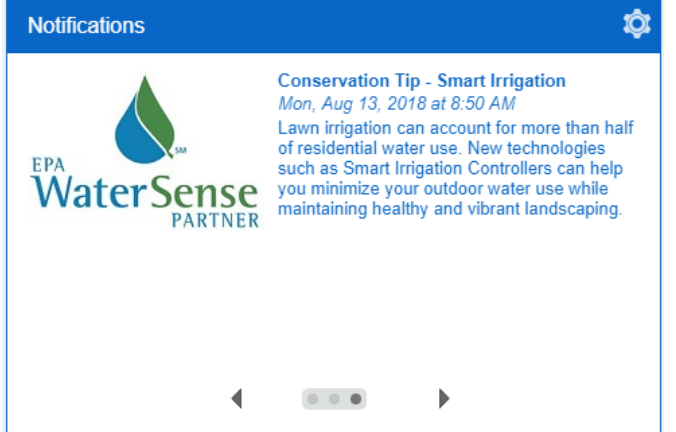

#### Configure Notification Preferences

You can configure where you want to receive notification and which notices you prefer.

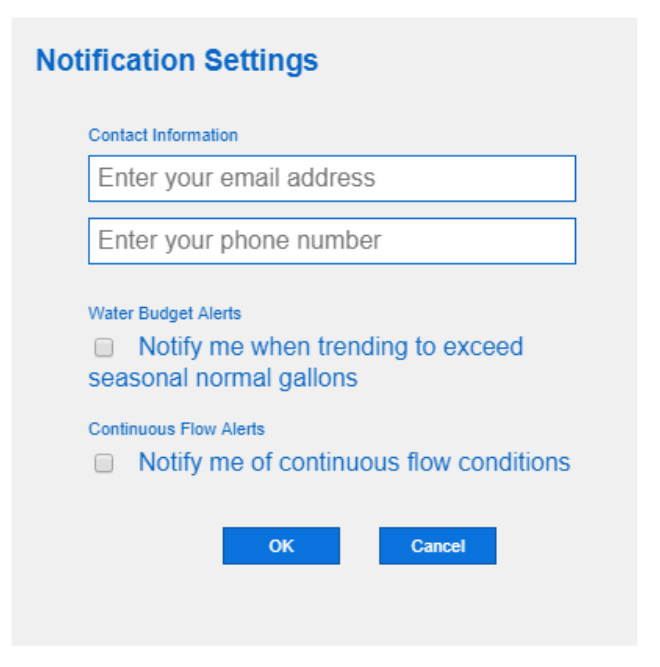

# Mobile App

You can also view your portal information using our app on your iPhone or Android phone. Visit the appropriate store and download the app:

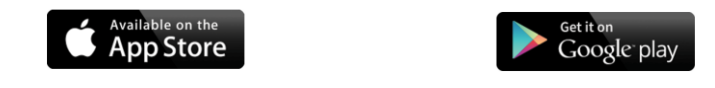

#### Link the App to Your Account

Your mobile app must be linked to your portal account; this allows you to view your information using the mobile app without logging in. First log into your account via the web portal and click the mobile device icon to initiate the pairing process:

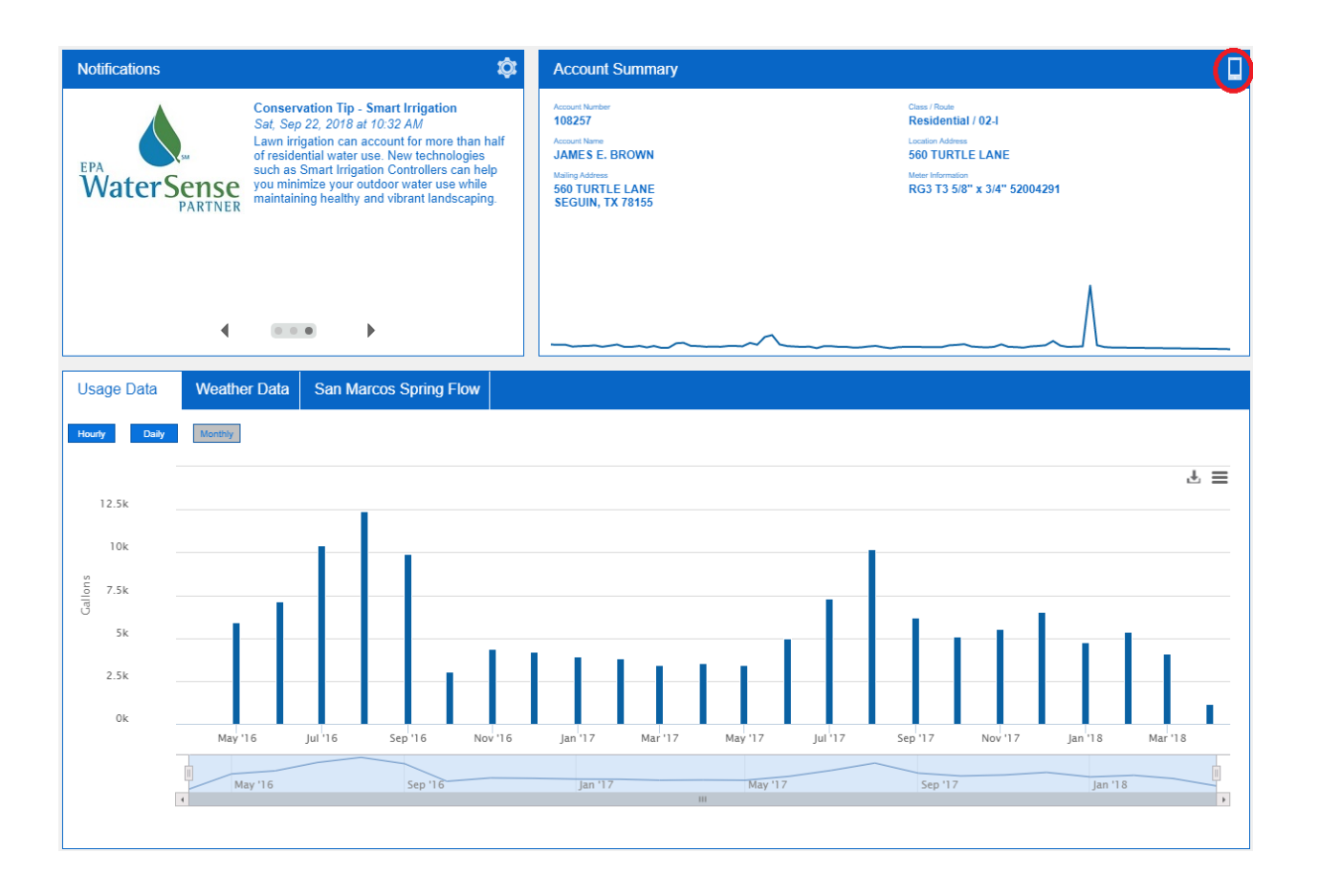

Scan the QR Code from the web portal application using the mobile app

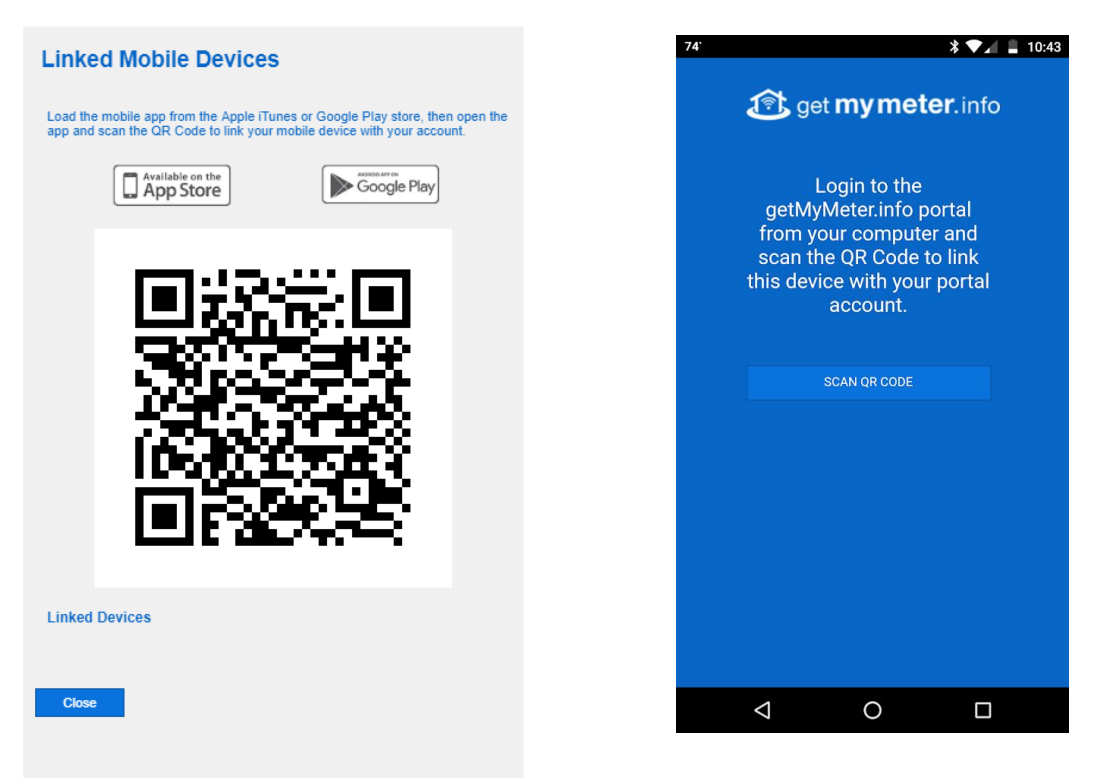

Now you can view your account information and meter data on your mobile device

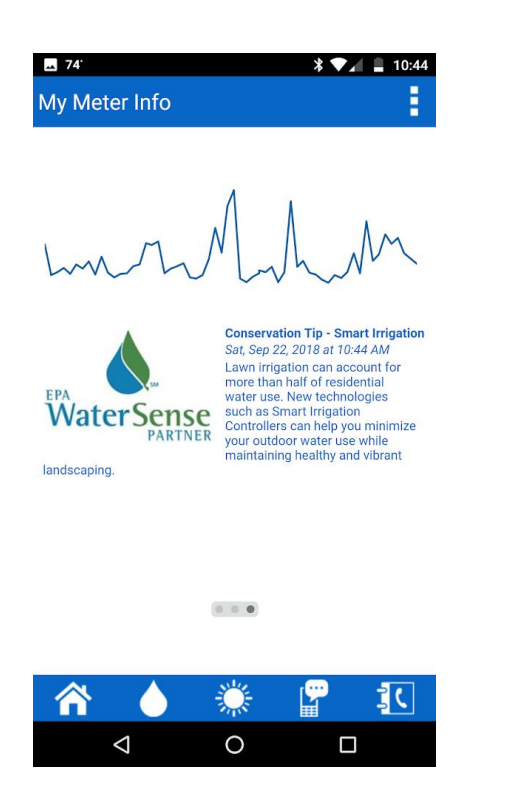

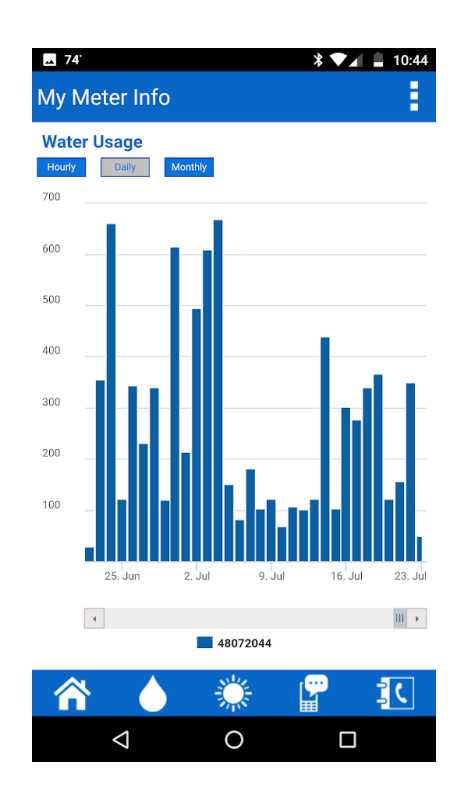